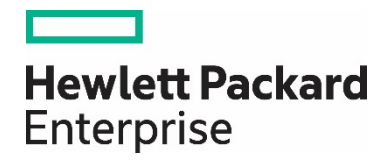

## **Migrating custom reports from one HPE Automation Insight server to another**

**White paper**

## **Contents**

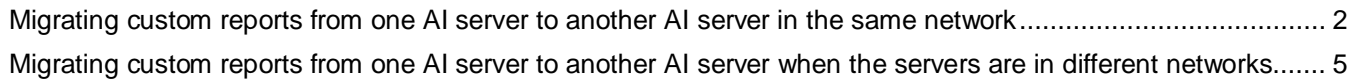

## <span id="page-2-0"></span>**Migrating custom reports from one AI server to another AI server in the same network**

Perform the following steps to migrate HPE Automation Insight (AI) reports from one AI server to another AI server when the servers are in the same network:

- 1. Log on to the Central Management Console (CMC) of AI machine where custom reports are created.
- 2. Click **Promotion Management** in CMC. The **Promotion Management** screen opens.

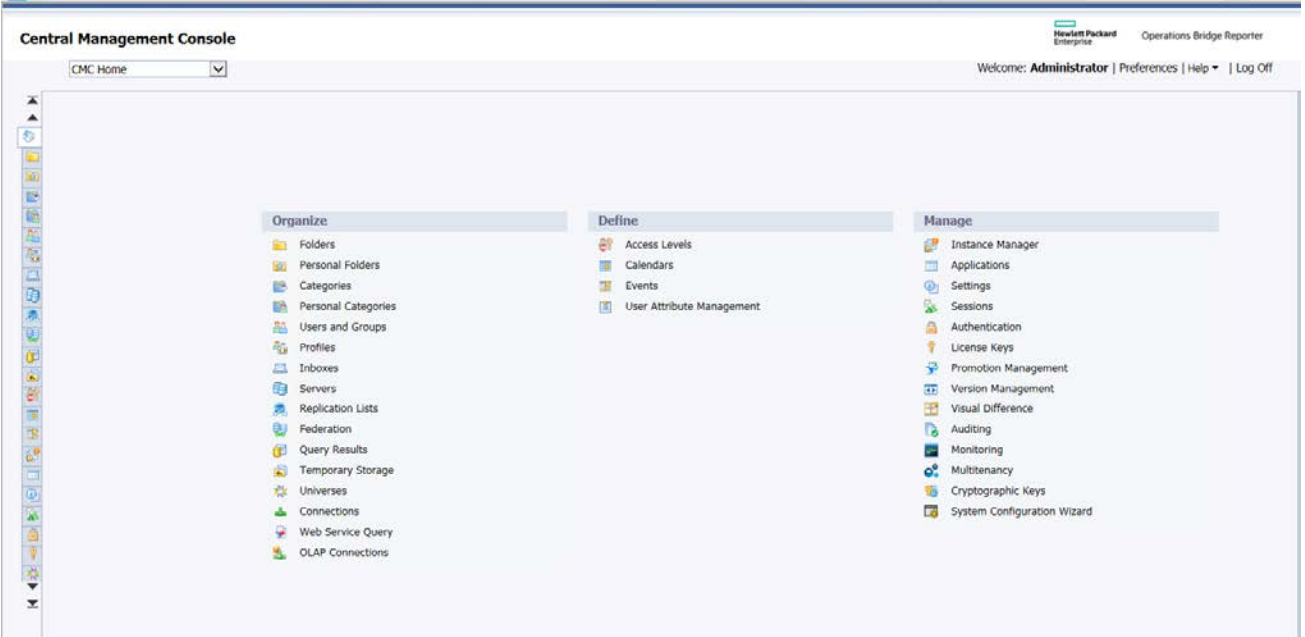

3. Click the **New Job** tab. The **New Job** screen opens.

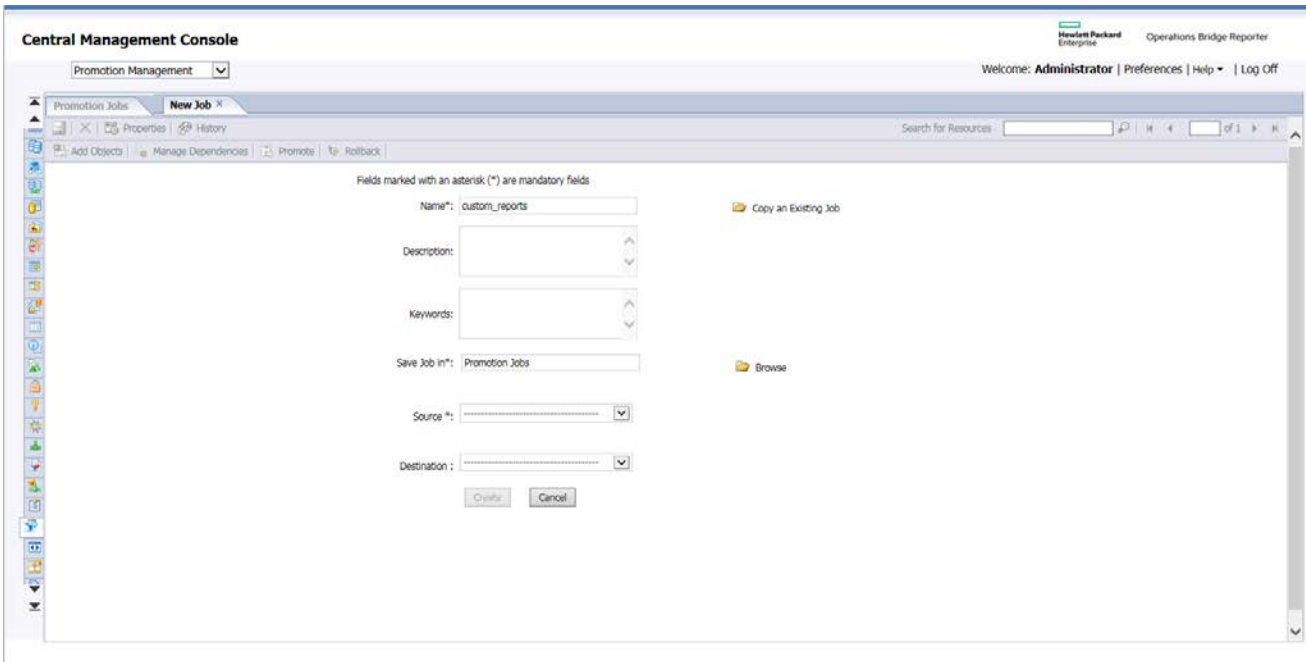

4. To create a job, enter the values in the fields as applicable. The following table describes the fields:

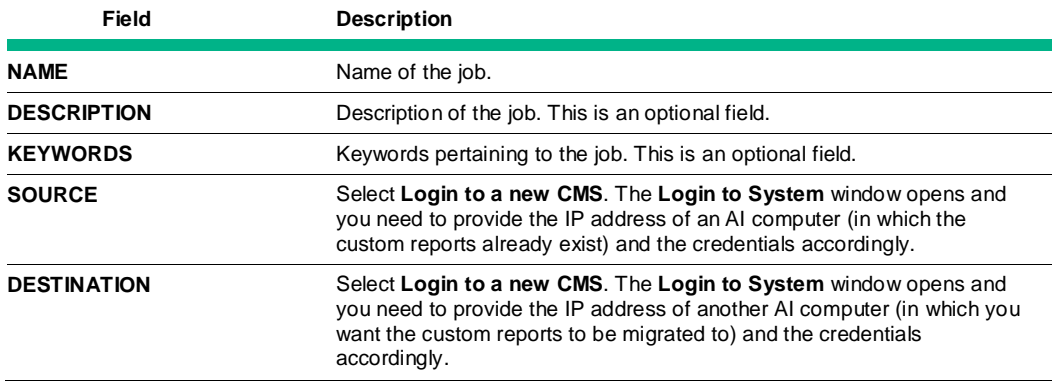

- 5. Click **Create**. The **Add objects from the system** screen opens from which you need to select the object (AI Custom Reports).
- 6. Select the **HP AI** > **HP Server Automation** folder, select the required content pack folder, and finally select all the custom reports that you need to migrate to another AI server.
- 7. Click **Add & Close**.

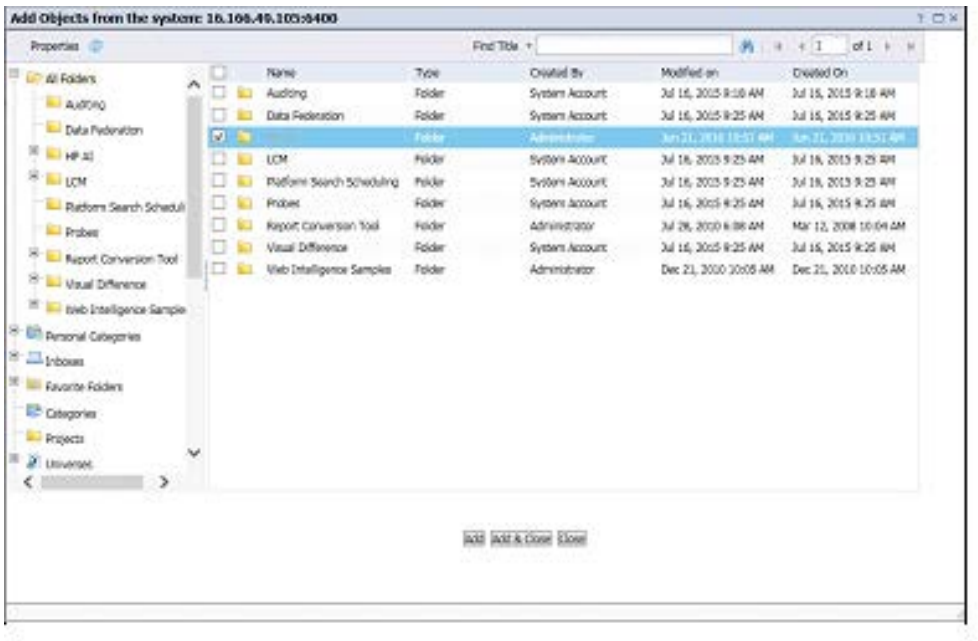

**Note**: You have the option to select the objects at the folder level or at the sub-folder levels. For example, if you want only the HP SA Server Inventory and Usage custom reports, on the left panel, navigate to **HP AI** > **HP Server Automation** > **HP SA Server Inventory and Usage**, and then on the right panel, select all the required custom reports, and click **Add & Close**.

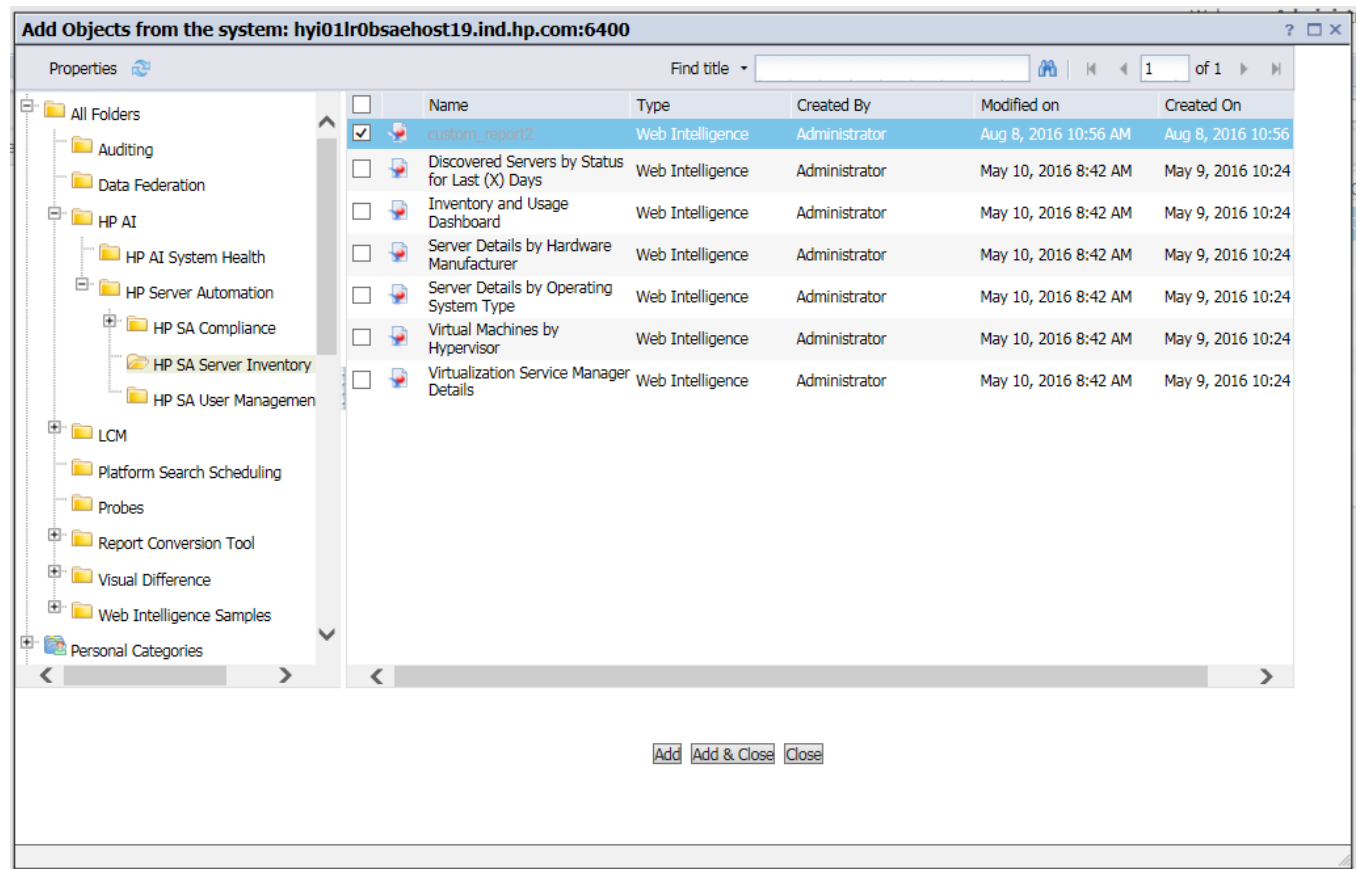

8. Click the **Promote** tab in the **Promotion Management** screen. A new screen opens as shown in the following figure. At the bottom of this screen click **Promote**.

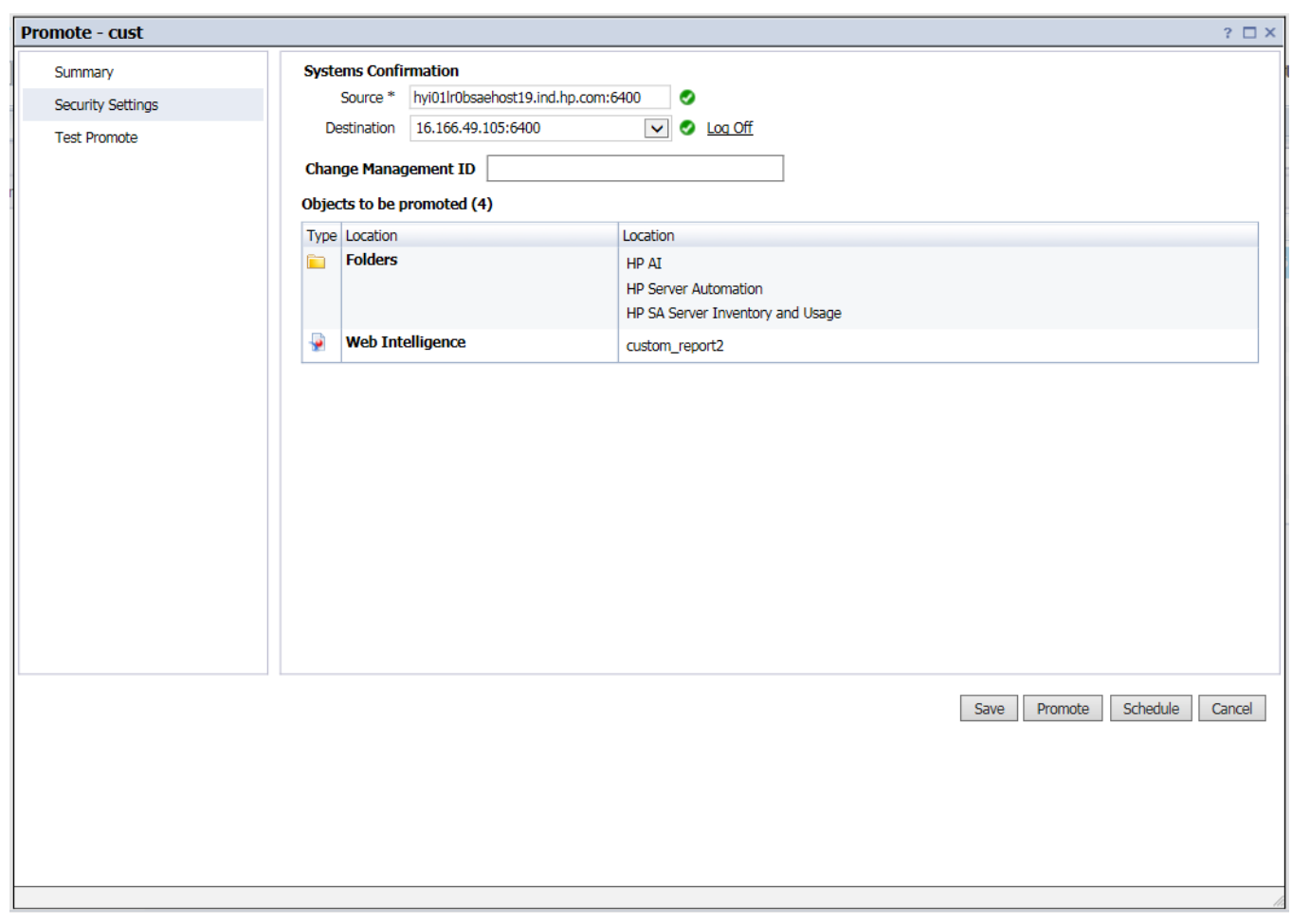

9. You can now log on to a Business Intelligence (BI) launch pad of another AI server and run the custom reports.

## <span id="page-5-0"></span>**Migrating custom reports from one AI server to another AI server when the servers are in different networks**

Perform the following steps to migrate the AI reports from one AI server to another AI server when the servers are in different networks:

- 1. Log on to the Central Management Console (CMC) of AI machine where custom reports are created.
- 2. Click **Promotion Management** in CMC. The **Promotion Management** screen opens.

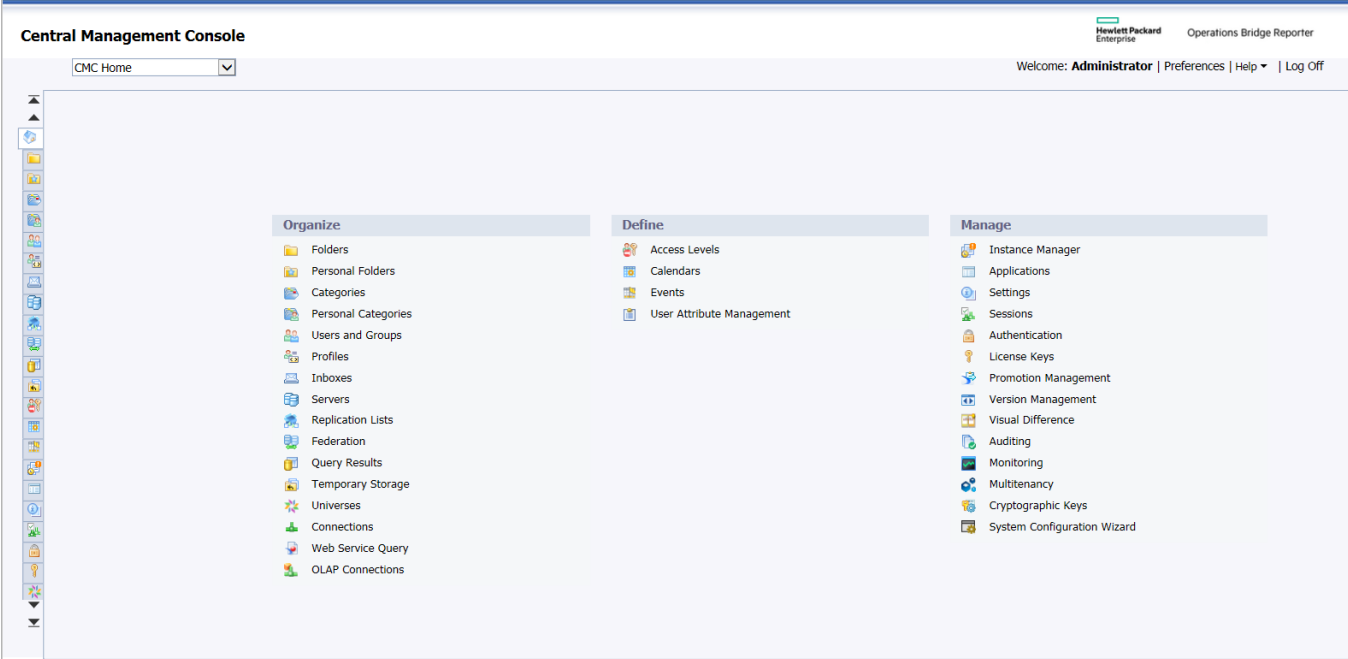

3. Click the **New Job** tab. The **New Job** screen opens.

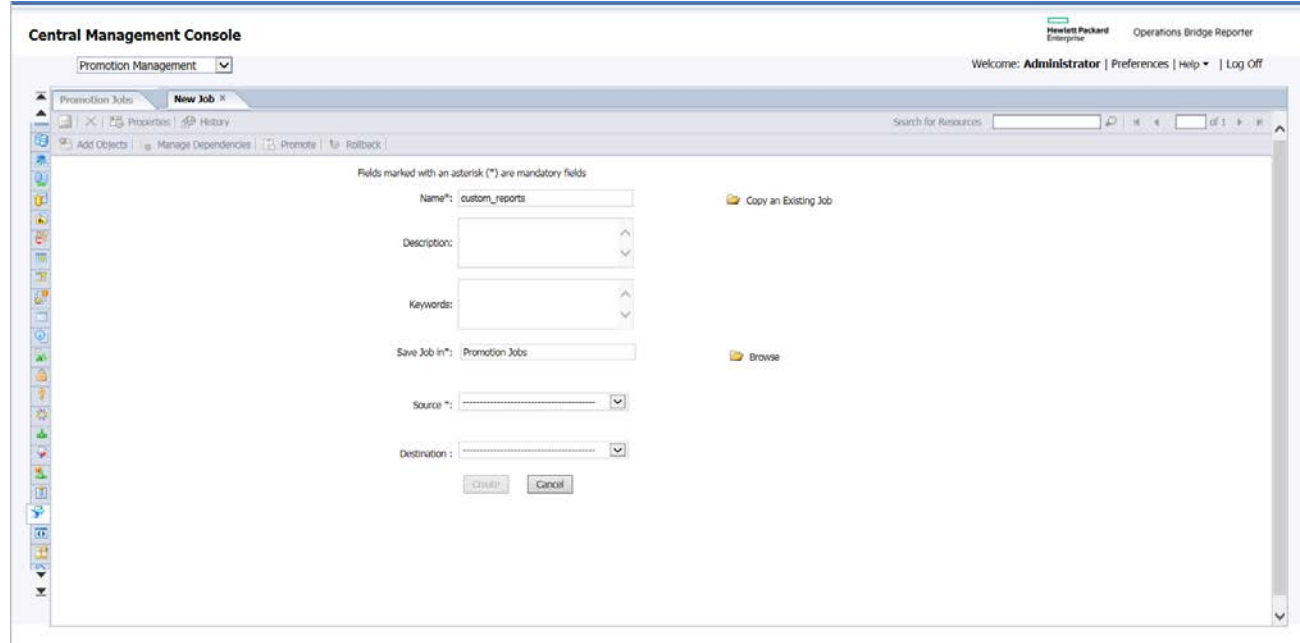

4. To create a job, enter the values in the fields as applicable. The following table describes the fields:

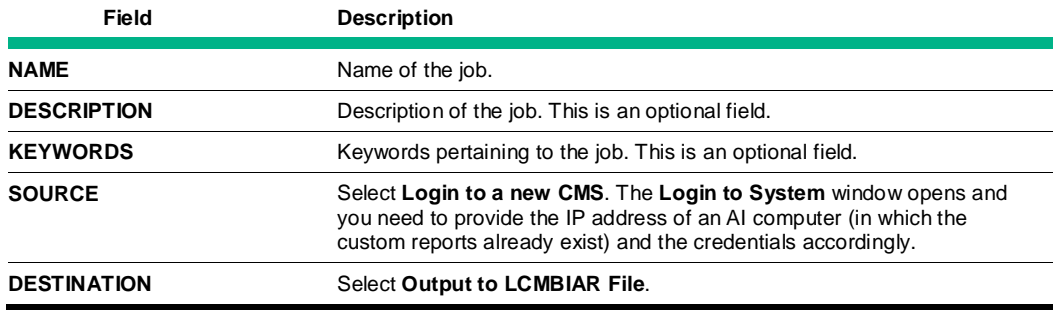

- 5. Click **Create**. The **Add objects from the system** screen opens from which you need to select the object (AI Custom Reports).
- 6. Select the **HP AI** > **HP Server Automation** folder, select the required content pack folder, and finally select all the custom reports that you need to migrate to another AI server.
- 7. Click **Add & Close**.

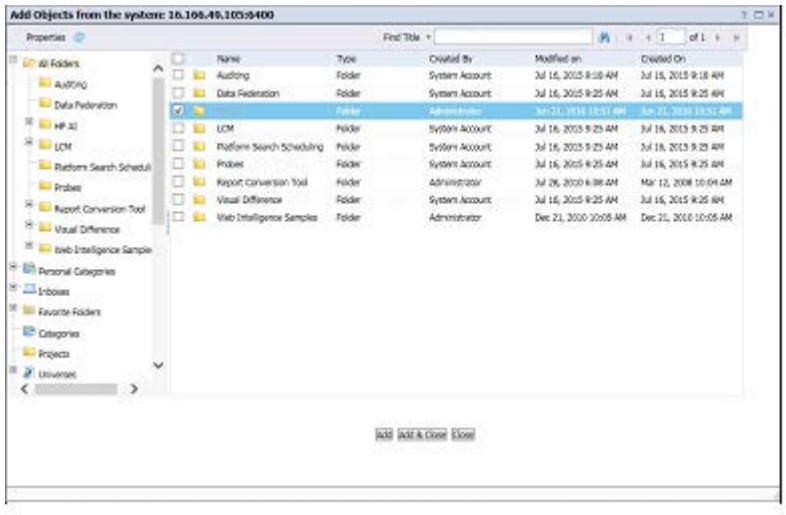

**Note**: You have the option to select the objects at the folder level or at the sub-folder levels. For example, if you want only the HP SA Server Inventory and Usage custom reports, on the left panel, navigate to **HP AI** > **HP Server Automation** > **HP SA Server Inventory and Usgae**, and then on the right panel, select all the required custom reports, and click **Add & Close**.

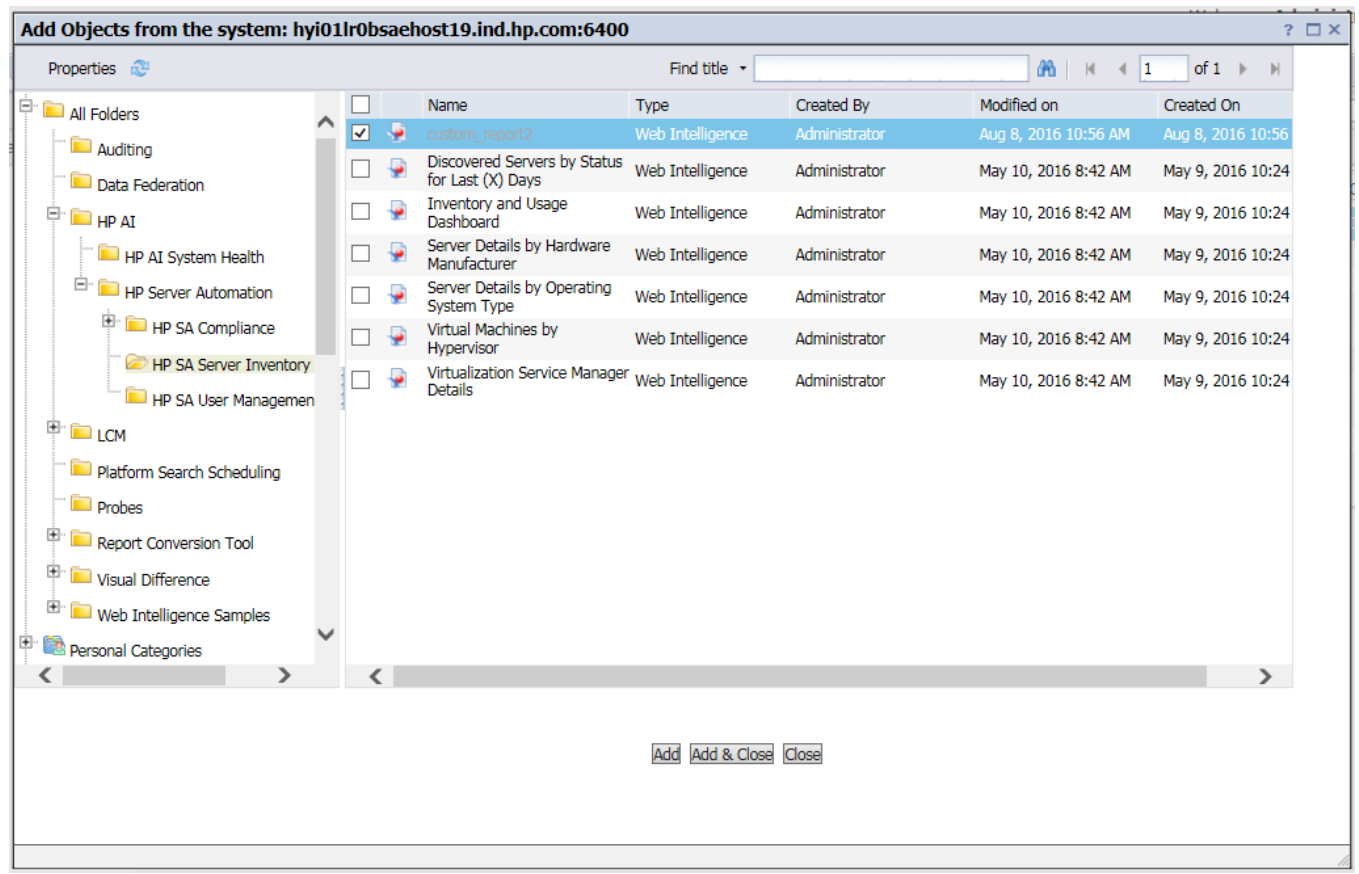

8. Select the newly created job and click **Promote** tab in the Promotion Management screen.

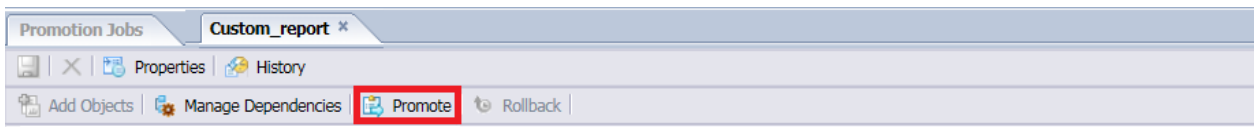

9. The **Promote - <custom\_reports>** screen opens as shown in the following figure. At the bottom of this screen, click **Export**.

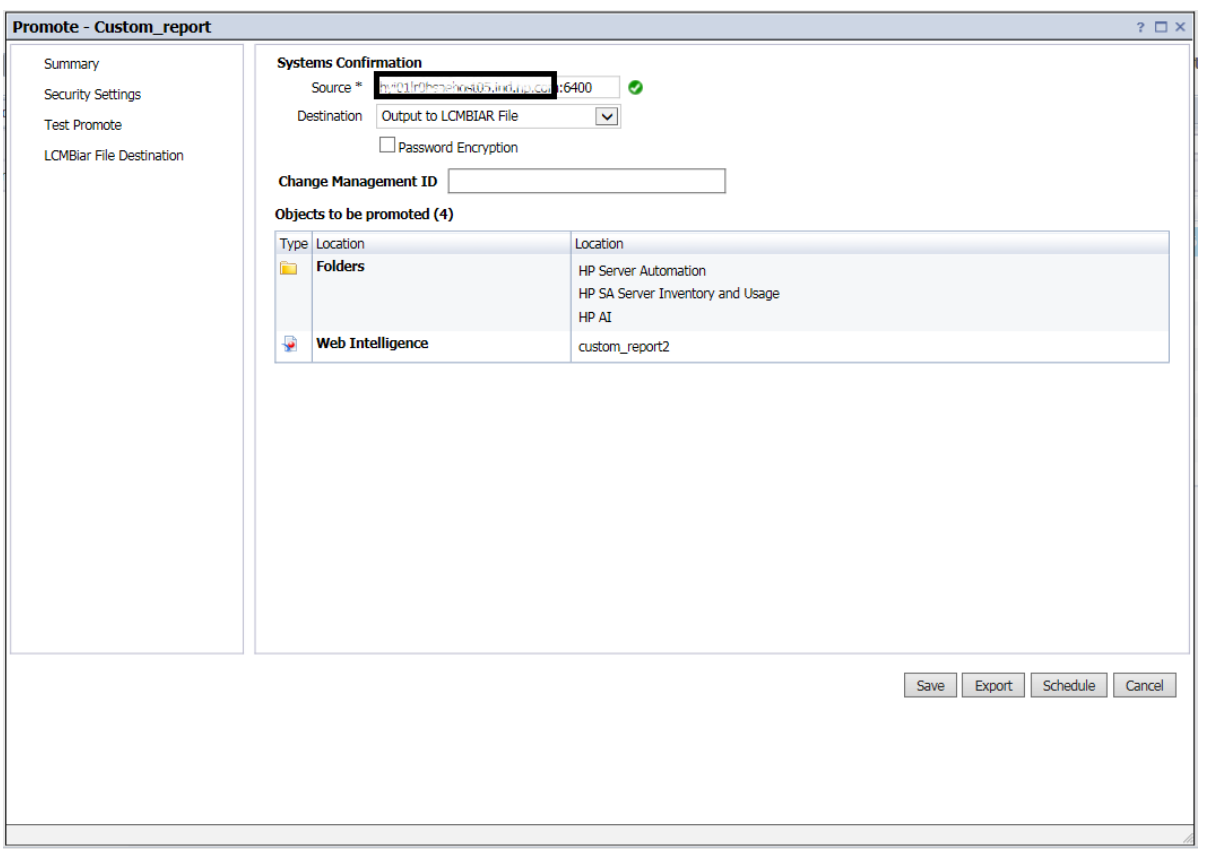

- 10. At the bottom of the screen, you are prompted to either open the file or to save it. Save the LCMBIAR file.
- 11. Log on to the CMC of target the AI computer to which custom reports must be migrated [https://IP-addres](https://ip-addr/)s of AI:4443/ai-user/BOE/CMC
- 12. Click **Promotion Management** in CMC.
- 13. Click **Import** tab in Promotion Jobs.
- 14. Select **File System** and browse for the saved LCMBIAR file on the source AI computer.
- 15. Click **OK**.
- 16. A new job screen is displayed. Select the destination as **Login to a new CMS** from the dropdown menu.
- 17. The **Login to System** screen opens in which you have to provide the IP address of another AI computer (to which to migrate the custom reports) and the respective credentials and click **Login**.
- 18. On the **New Job** tab, click **Create**.
- 19. The newly created job is displayed in the **Promotion Management** screen. Click the **Promote** tab. The **Promote – <custom-report>** screen is displayed.
- 20. Click **Promote**.
- 21. You can now log on to a BI launch pad of another AI server and run the custom reports.

4AA4-xxxxENW, September 2016

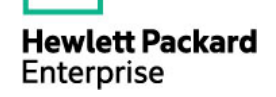

<sup>©</sup> Copyright 2016 Hewlett Packard Enterprise Development LP. The information contained herein is subject to change without notice. The only warranties for Hewlett Packard Enterprise products and services are set forth in the express warranty statements accompanying such products and services. Nothing herein should be construed as constituting an additional warranty. Hewlett Packard Enterprise shall not be liable for technical or editorial errors or omissions contained herein.

This document contains confidential and/or legally privileged information. It is intended for Hewlett Packard Enterprise and Channel Partner Internal Use only. If you are not an intended recipient as identified on the front cover of this document, you are strictly prohibited from reviewing, redistributing, disseminating, or in any other way using or relying on the contents of this document.